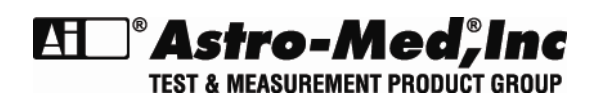

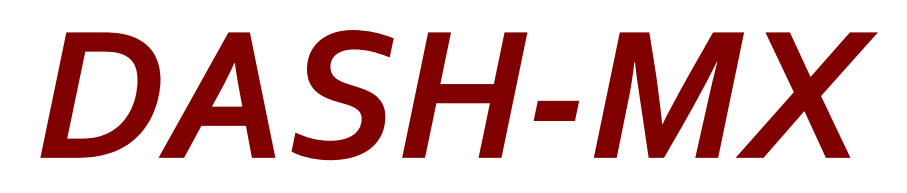

# **Multi-Channel High Speed Data Acquisition Recorder**

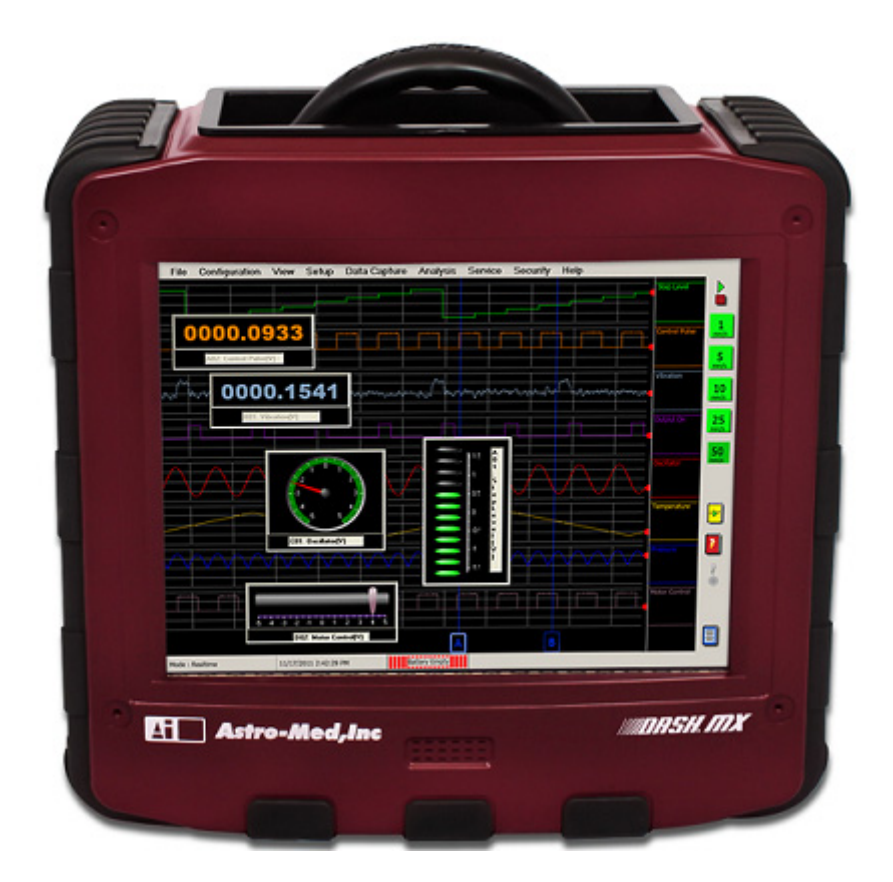

# **QUICK START GUIDE**

Astro-Med, Incorporated: Test & Measurement Product Group Astro-Med Industrial Park, 600 East Greenwich Avenue, West Warwick, RI 02893 Toll-Free Phone: 877-867-9783 Fax: 401-822-2430 Email: techserv@astromed.com Part # 22834611-EN-E Version 2.0

# **1. INTRODUCTION**

Thank you for choosing the Dash-MX Multi-Channel High Speed Data Acquisition System from Astro-Med. This Quick Start Guide was prepared to help the user become acquainted with the recorder as quickly as possible. Exercises are also included to assist in familiarizing the user with the basic functions. The Dash-MX contains many advanced features not covered in this quick start guide. For additional operational information, please refer to the Dash-MX Operations manual or talk to our technical support staff in Rhode Island by dialing toll free 1-877-867-9783 and asking for Test & Measurement Technical Support or email techserv@astromed.com

The Dash-MX is a powerful and versatile data acquisition recording system that provides the capability to display, record, and analyze waveform data. The Dash-MX uses optional input boards to condition analog signals based on the user application. The Dash-MX channel sample rate and bandwidth are input board specific (listed in Table 1) and streamed directly to a high capacity 160 GB hard drive.

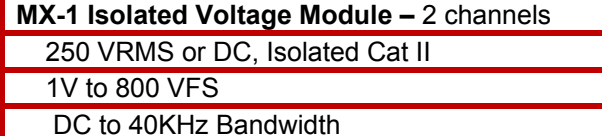

 **MX-2 Isolated High Voltage Module –** 2 channels

600V Cat III, 300V Cat IV

20VFS to 2000 VFS

DC to 40KHz Bandwidth

**MX-6 Isolated Thermocouple Module --** 4 channels including 3 Thermocouple channels and 1 RTD channel

Thermocouple Types: J, K, E, T, N, B, R, S

Connection Type: three U miniature and one PT100 RTD- 4 wire screw terminal

Isolation: 250 VRMS or DC

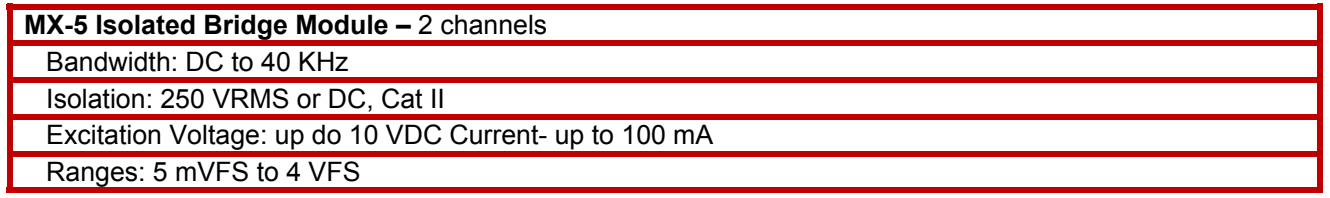

*Table 1: Dash-MX Optional Input Modules* 

Please see section A of the Dash-MX Operations Manual for detailed specifications on these PCBs and any other PCBs that are available.

### **2. HARDWARE OVERVIEW**

The following is a summary of the location of the physical components of the Dash-MX.

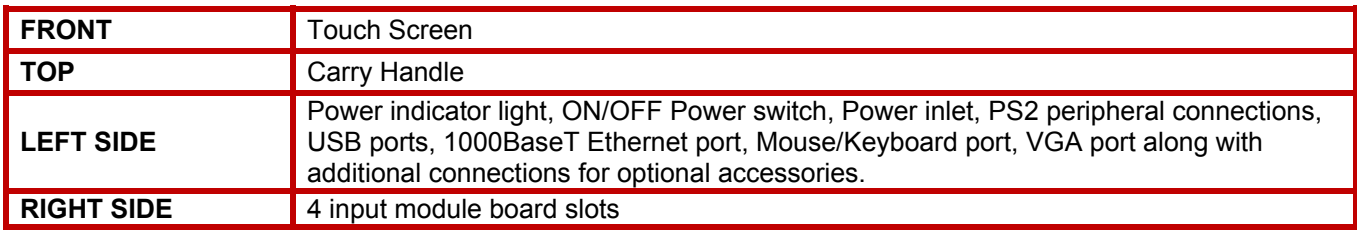

#### *Table 2: Dash-MX Optional Input Modules*

#### **3. GETTING STARTED**

**Start-Up Kit:** The Dash-MX comes with a free start up kit. This includes the Dash-MX Operations manual on CD, AC power cord, AstroVIEW X Review software, cross over Ethernet cable, and this Dash-MX Quick Start Guide.

**Connect Power to the Dash-MX:** The Dash-MX can be powered by AC or DC voltage. If using AC Power, connect the AC power cord to the power inlet found on the top of the left side panel of the Dash-MX (when facing the touchscreen), then to an outlet. The Dash-MX has an auto-sensing power supply that operates from 100 – 264 VAC @ 50 or 60 Hz. If using DC Power, connect a 24 VDC power supply that can source at least 7.5A to the DC input connection located on the top of the left side panel (when facing the touch screen). The correct polarity is indicated beside the DC input connections.

**Power on the Dash-MX:** The Dash-MX is powered by the ON/OFF power switch. There is no need to shut down any software before powering down the Dash-MX. In the event of an unexpected loss of power, the Dash-MX contains internal power shutdown circuitry that will close your data acquisition file and shut down the system and Windows safely. Turn on the Dash-MX power switch, which is located on the top of the left side panel (when facing the touch screen). Upon start-up, the display will show various initialization screens and then load in the last setup it was using before the last power down.

# **4. DISPLAY AREA**

The Dash-MX has a 12.1" (30.73 cm) (diagonal) touch-screen display. The display is divided into three main areas, the Waveform Display Area which shows each waveform signal on it's own grid, the Menu bar on the top that has pull down commands for Dash-MX operation, and the Control Panel on the right side with rows of control icons for Dash-MX operation.

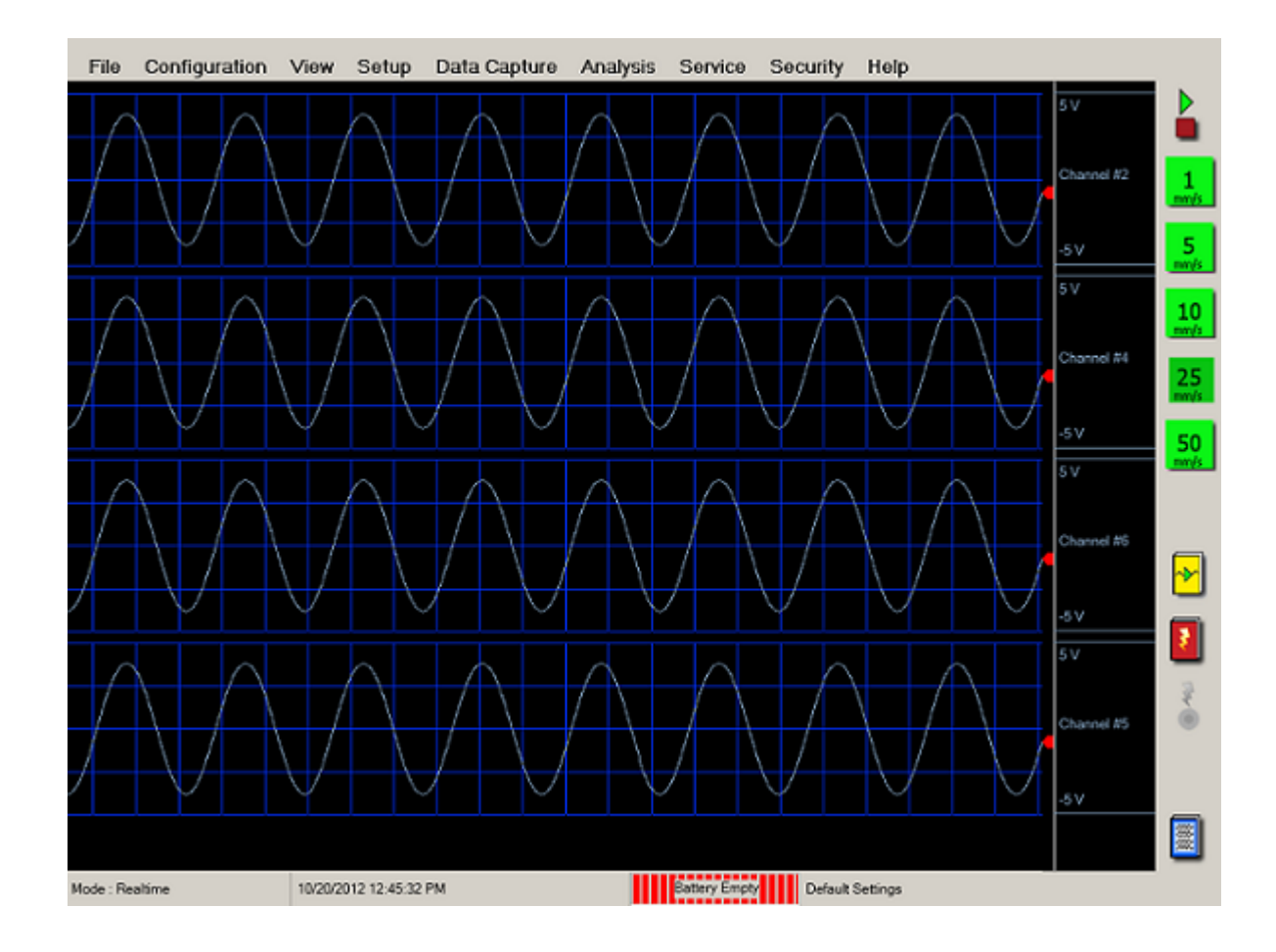

#### *Dash-MX screen*

**Menu Bar:** The menu bar, located across the top of the display, allows access to a group of drop-down menus. All Dash-MX modes and features are accessible from this menu. Options available from the menu bar will vary based on the mode of operation used. Adding icons to each configuration control panel will make your often-used choices easier to find and activate.

#### **5. Menu Bar Summary**

**File**: Depending on the configuration (mode) chosen, the File menu is used to save and load setups or captured files.

**Configuration**: The Configuration menu is used to select the mode of operation (Realtime, Scope, Review or Utilities)

- **Scope Mode:** Scope mode provides time-base resolution for viewing high frequency signals along with waveform scrolling, monitoring, and data capture capabilities.
- **Realtime Mode:** This mode provides realtime waveform scrolling, monitoring, and data capture capabilities.
- **Review Mode:** This mode provides the capability to review and analyze saved data and scope captures.
- **Utilities Mode:** This mode provides access to the upgrade, calibration, applications, and advanced settings menus.

**View:** The View menu is used to make changes to the graph display of your signals.

**Setup:** The Setup menu is used to configure the Channel and Control Panel settings on the Dash-MX.

**Data Capture:** This menu sets the data capture parameters.

**Analysis:** The Analysis menu provides the analysis tools listed below. The available tools vary based on the Dash-MX operating mode selected.

**Realtime Mode:** Channel/Cursor Information, Channel Meters and XYY Plotter.

**Scope Mode:** Channel/Cursor Information, Channel Meters, Derived Channels, XYY Plotter, and Fourier Transform tool. **Review Mode:** Channel/Cursor Information, Channel Meters, Derived channels, XYY Plotter, Fourier Transform tool, Waveform Zoom Windows, Advanced Search and Note Annotation editor/viewer, and Scope Viewer

**Service:** Allows access to Calibration, the Utility port, IP address setup, and the calculator features.

**Security:** Allows the user to set a Dash-MX system and calibration passwords and to lock the control panel from changes.

**Help:** Provides icon identification tool, the Dash-MX Operations Manual, and About the Dash-MX

**Icon Help:** The icon help feature provides a brief description of the selected icon. Icon help is available in each mode and menu. For Realtime, Scope and Review mode icon help, first Select *Help > Icon Help*. When activated the pull down Icon Help selection should have a check mark to the left of the icon Help selection. Then touch and hold a control panel icon. A short description of the icon will appear. To exit icon help, choose *Help > Icon Help* again.

Icon help is also available on each setup menu by pressing the Blue I found in the upper right hand corner of the setup menu and then selecting the icon in question. To exit icon help on the setup menu press the icon Blue I again.

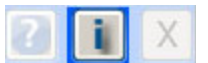

The question mark button in some windows will give you general information about that window.

*Note: Remember to deactivate the icon help function after using it, as icons will not perform their functions when icon help is active.* 

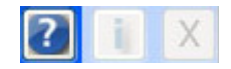

**Operations Manual:** The Adobe Portable Document Format (PDF) version of the manual is available in the Dash-MX for onscreen viewing. This softcopy manual can be viewed from any mode by selecting *Help > Operations Manual* from the dropdown menu. If you connect a keyboard, you can use the Search function for the manual. This will let you find every section in the manual about any subject, by entering one or more key words related to that subject. **6. Common Icons Apply Changes** Clicking on this Icon will save your settings and keep you in the same window. **Cancel changes and Exit** Clicking on this Icon will cancel any changes made and exit the window you are in. **Apply and Exit** Clicking on this Icon will apply your changes and exit the window. **Select All Channels**  Clicking on this Icon will select all the channels. This comes in handy not only if you are changing all the channels, but also if you are changing most of the channels. Then you can click on just the channels you do not wish to change, so they are no longer selected for this change. **Deselect Channels** Clicking on this Icon will deselect all the channels that you had previously selected. **Copy**  Clicking on this Icon will copy what has been selected. This will be gray until you make a selection to copy. The Paste button below will then be in color after this button is clicked on. **Paste**  Clicking on this Icon will paste what you have copied once you have selected where you want it pasted. It will be gray until the copy button is clicked on.

# **7. Adding Icons to the Control Panel**

In Configuration > Scope > click on Setup > Control Panel. Here you can add icons to make operations easier. Any operation you can accomplish by clicking on two or more Menu choices can be done quicker by creating an Icon on the right for it.

Move the black outline where you would like the next Icon by touching one of the spaces. If you put it where a button is located now, the new button will take its place. You can have up to 4 columns of Icons.

If you want to remove an Icon, you can click on it and then the eraser Icon at the bottom.

Click on the View button on left and then choose **Channel Information**. This will allow you to bring up or remove the Channel Information window quickly.

Next click on **Setup** and choose **Scope**. This way you can quickly change the Scope settings by just clicking on this Icon. Hit the green check mark (Apply and Exit Icon).

IMPORTANT: Add Icons for any other functions that you do on a regular basis during your testing. This will make using the Dash-MX easier, rather than searching through all the menu bar choices. Just like you have just added Icons to the Scope Control Panel, you can also add Icons to the Realtime and Review Control Panels. Not all the choices are available in every configuration, so if you do not see what you are looking for, it might only be available in another configuration (Scope, Realtime, or Review).

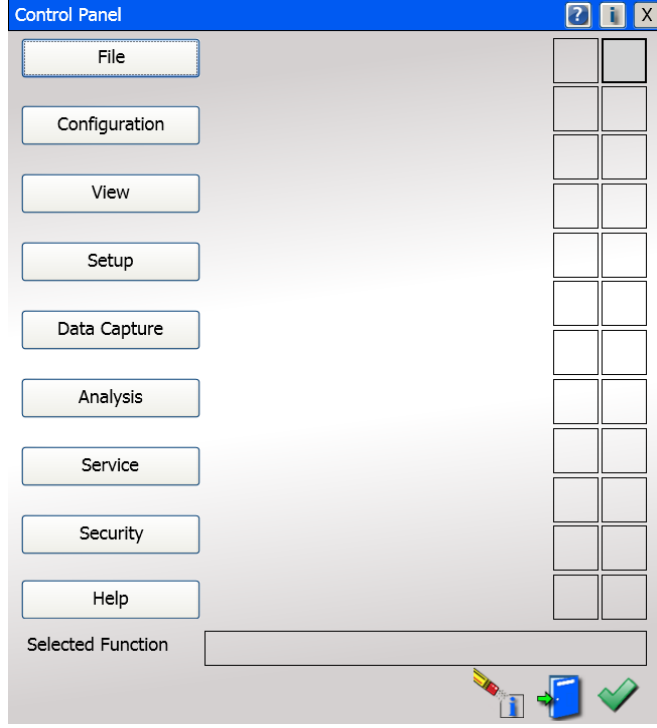

Scope Control Panel Settings

# **8. Channel Setup**

# **First, give the recorder defaults, because you do not know how previous changes that were made could affect your set up.**

**Set Channel #1 to be 20** 

**as the center** 

**Default the Dash-MX** Choose **Configuration > Utilities** from the menu bar to open the **Utilities** window. Click Advanced > Restore **Defaults >** from the menu bar to set the recorder to factory defaults.

# Note: This uses a MX-1 PCB for the following setup explanations.

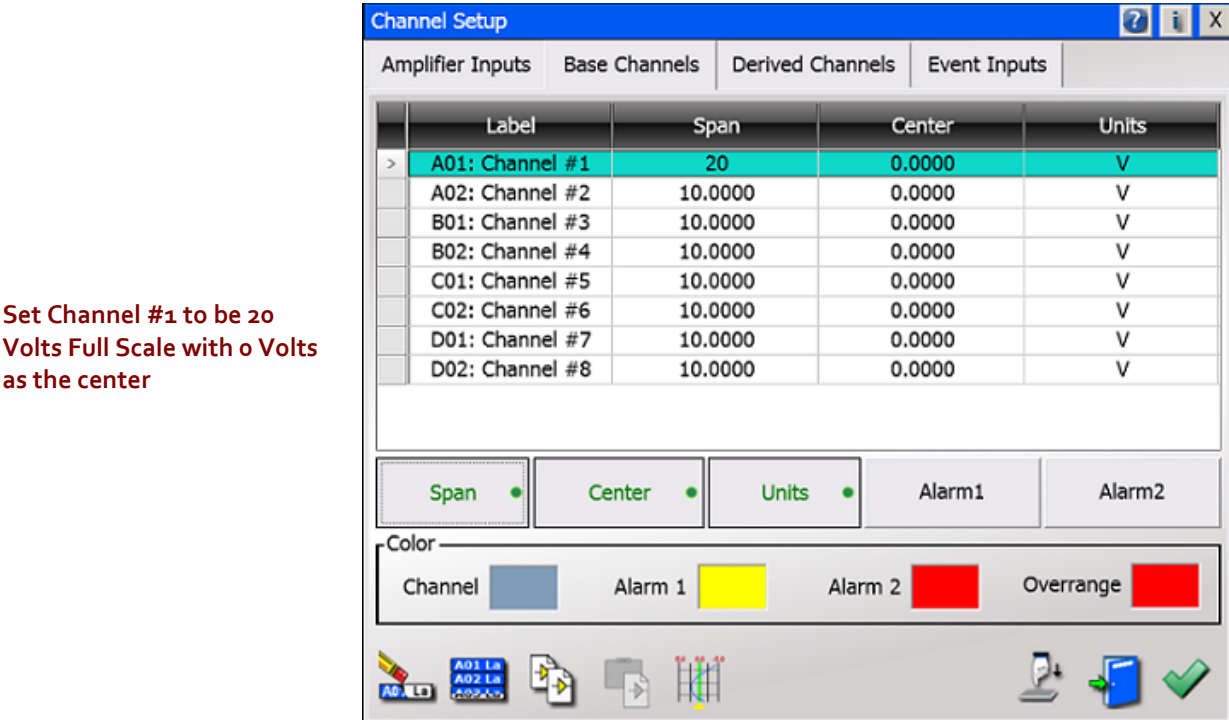

*Dash-MX Channel Settings Window*

Choose **Setup** > **Channel** from the menu bar. You can also use the **Channel Setup** Icon located on the control panel and the above Channel Settings window will appear. Click on the **Base Channels** tab and click on A01: **Channel #1 Note: Base Channels is where you will make most of your changes.** Channel Setup

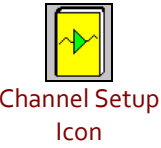

**Set Waveform 1** 

Span 20.0000  $\vee$  $0.2000 < 0 > 800.0000$ 7 8 5 6 4  $\mathbf 1$  $\overline{2}$ 3  $\mathbf 0$ OK

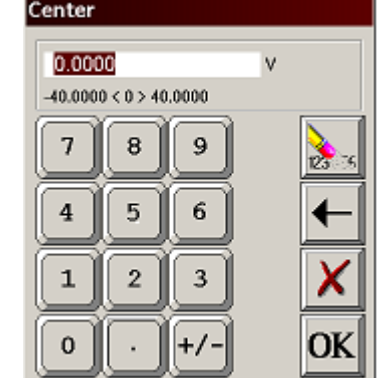

*Span and Center adjustment keypads*

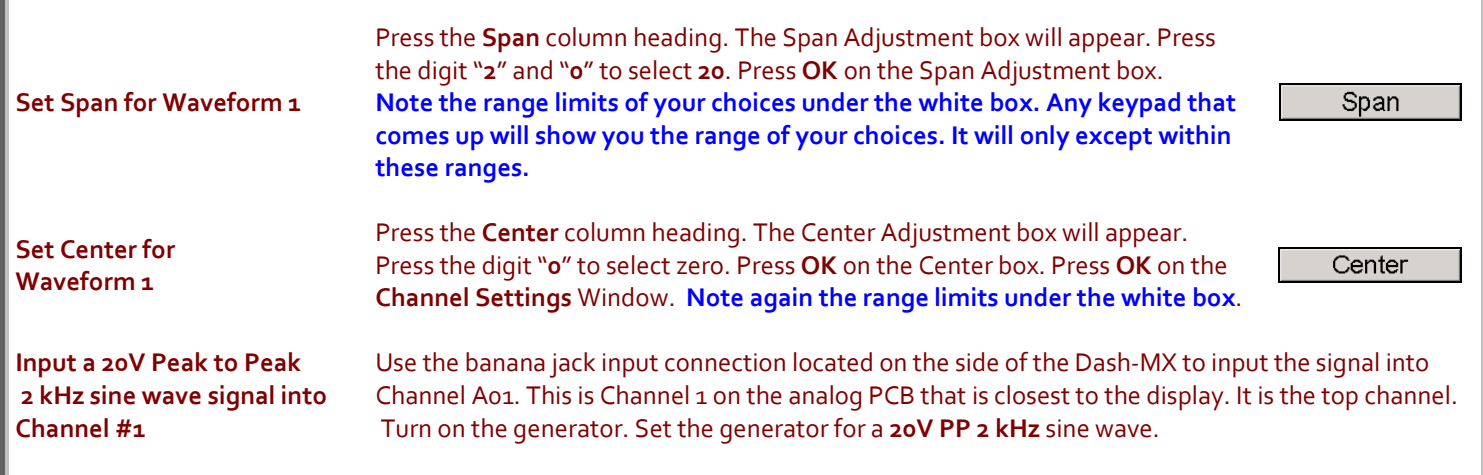

# **9. SAMPLE EXERCISES**

# **Scope Mode Exercise #1: Signal Monitoring and Recording**

Scope mode acts like a digital storage oscilloscope, providing high time-base resolution for viewing high frequency signals and provides waveform scrolling, monitoring, and data capture capabilities.

In the following hands-on exercise, you will set up a channel to monitor a 2 kHz sine wave in Scope mode

In the exercises, every action needed is detailed in a step-by-step fashion to help you quickly become familiar with the operation of the Dash-MX Scope mode. The **ACTION** on the left-hand side describes what is to be done. The **HOW TO** section provides the detailed steps to take using the pull-down menus of the Menu Bar.

Items needed: Signal Generator and a Signal input lead

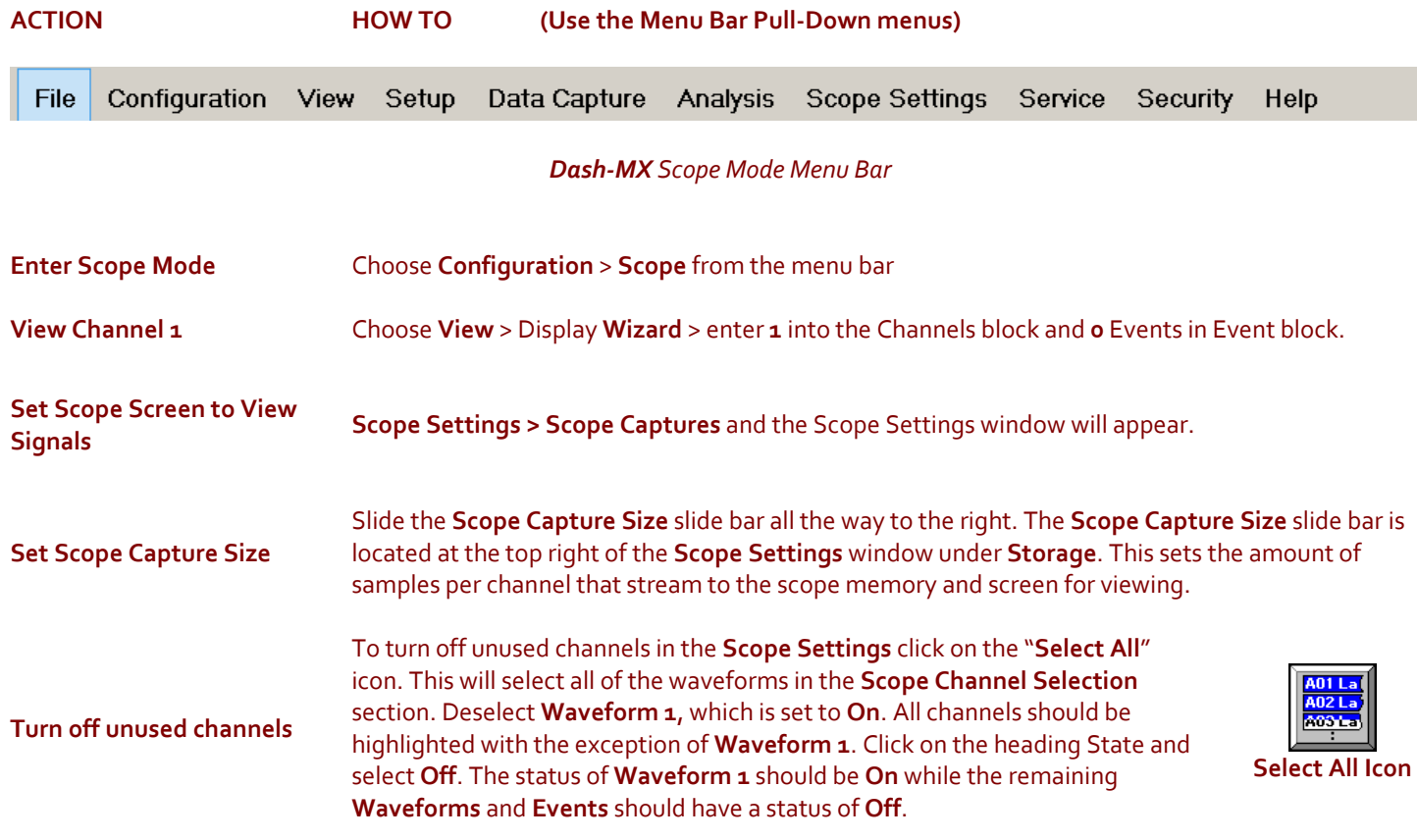

#### **Scope Capture Size could be increased**

Note how the **Scope Capture Size** slide bar at the top of the **Scope Settings** window moved to the left since you turned off the additional channels. Since the additional waveforms were turned off, there is now more Scope memory available for **Waveform A01**. For this test slide it all the way to the left to **1000 samples,** but just realize you could save more.

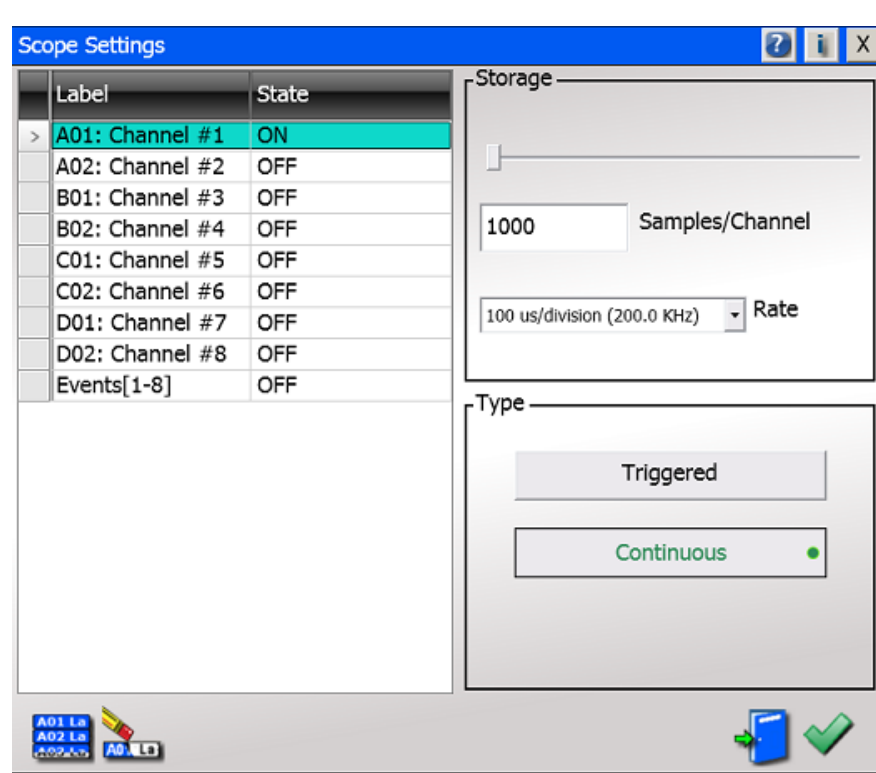

#### *Dash-MX Scope Settings Window*

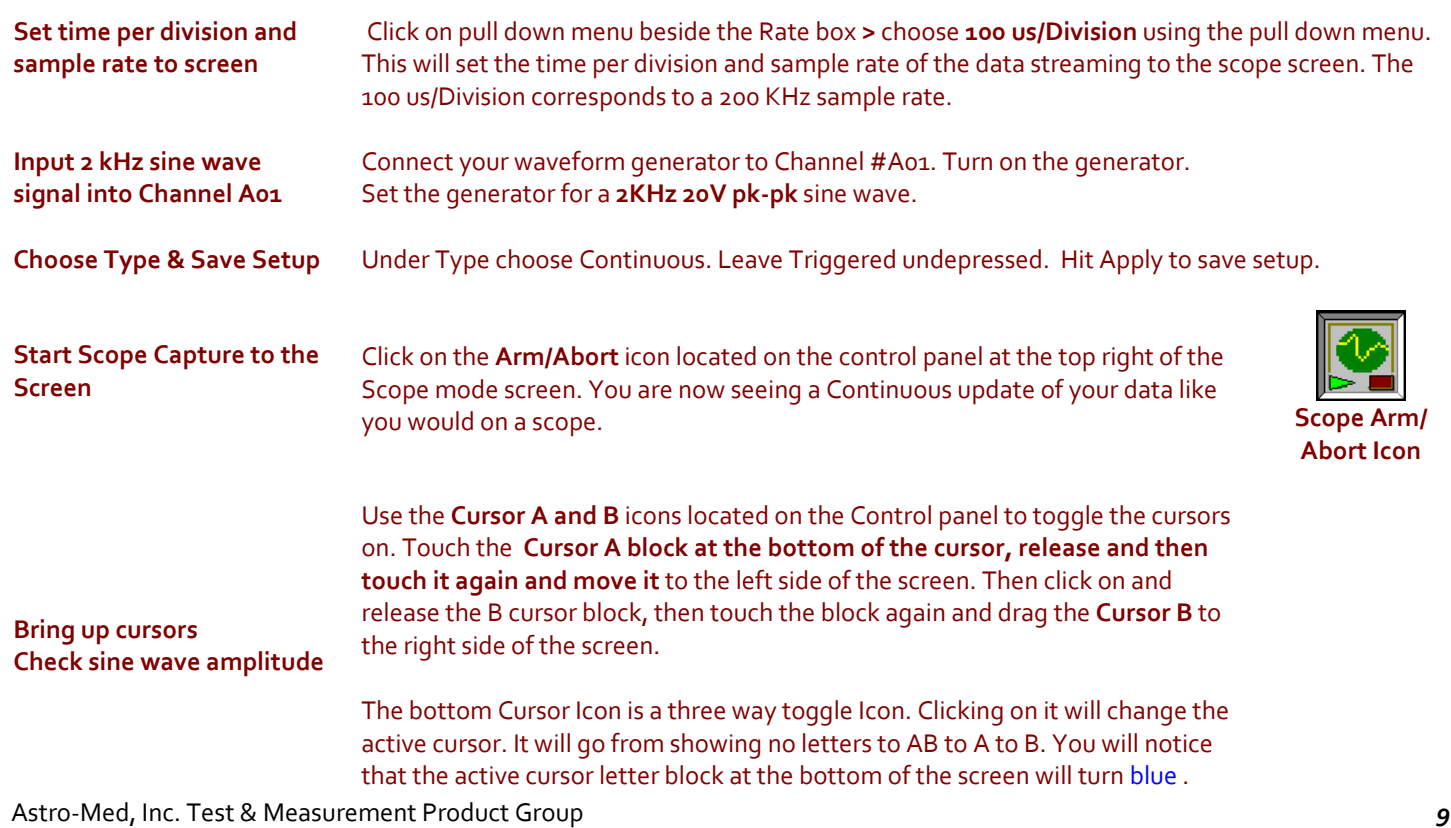

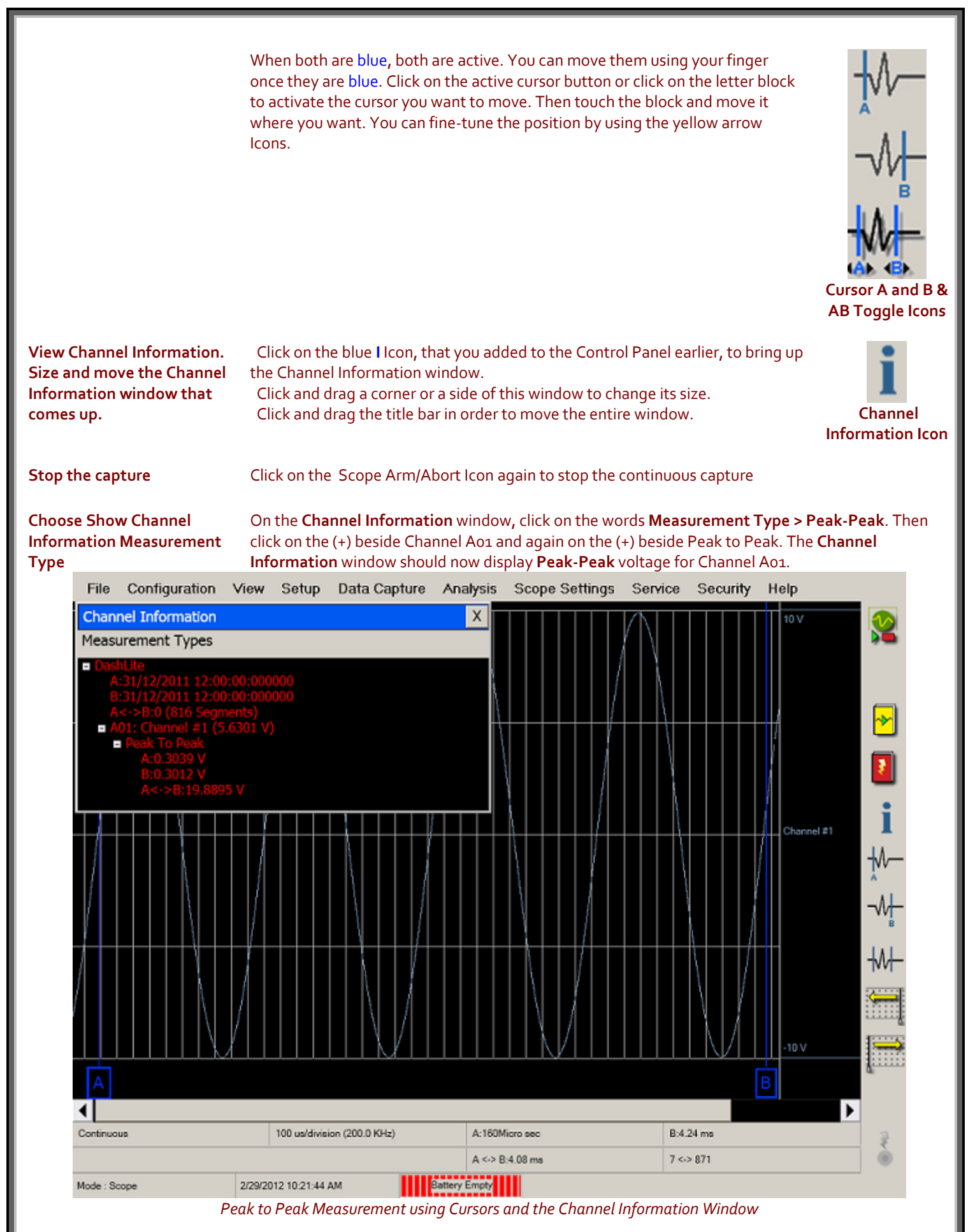

#### **Save the Scope screen**

The scope screen will not be automatically saved. In order to save it, first, stop the continuous scope captures, and then click on **File** > **Archive Scope Captures**. You can choose Entire File, Current Page or Between Cursors (if they are down). You can then review what you saved by going to **Configuration** > **Review** and click on the **Scope** Icon in the bottom right hand corner. Then choose the file you want to open and hit Apply to open and view the saved file.

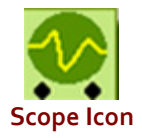

# **10. 9V Battery Exercises**

In the following hands-on exercises, you will:

- **A** Setup a channel to monitor a 9V battery in Realtime
- **B** Setup a data capture
- **C** Setup trigger to trigger a capture when battery voltage is applied
- D Trigger a data capture
- E Review the data capture

Items needed: 9 Volt battery, a Signal input lead, and to add some buttons to the Realtime screen first. **(Note: You could remove some of the speed buttons or use a second column for added Icons).** 

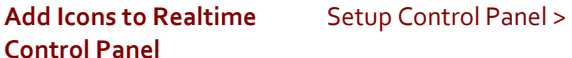

**Add these Icons** View > Display Wizard

Data Capture > Capture Settings

Setup > Trigger/Abort

Data Capture > Arm

Data Capture > Abort

Data Capture > Capture Indicator

 This Icon will be gray until you start a capture normally, although it is in color now until you hit Apply. It will illuminate once the capture has started, so you will know a capture is still going on in the background if the progress window is hidden. You can always bring the progress window back up by clicking on the Arm Icon again.

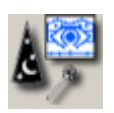

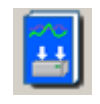

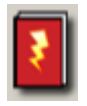

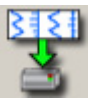

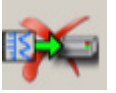

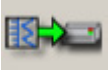

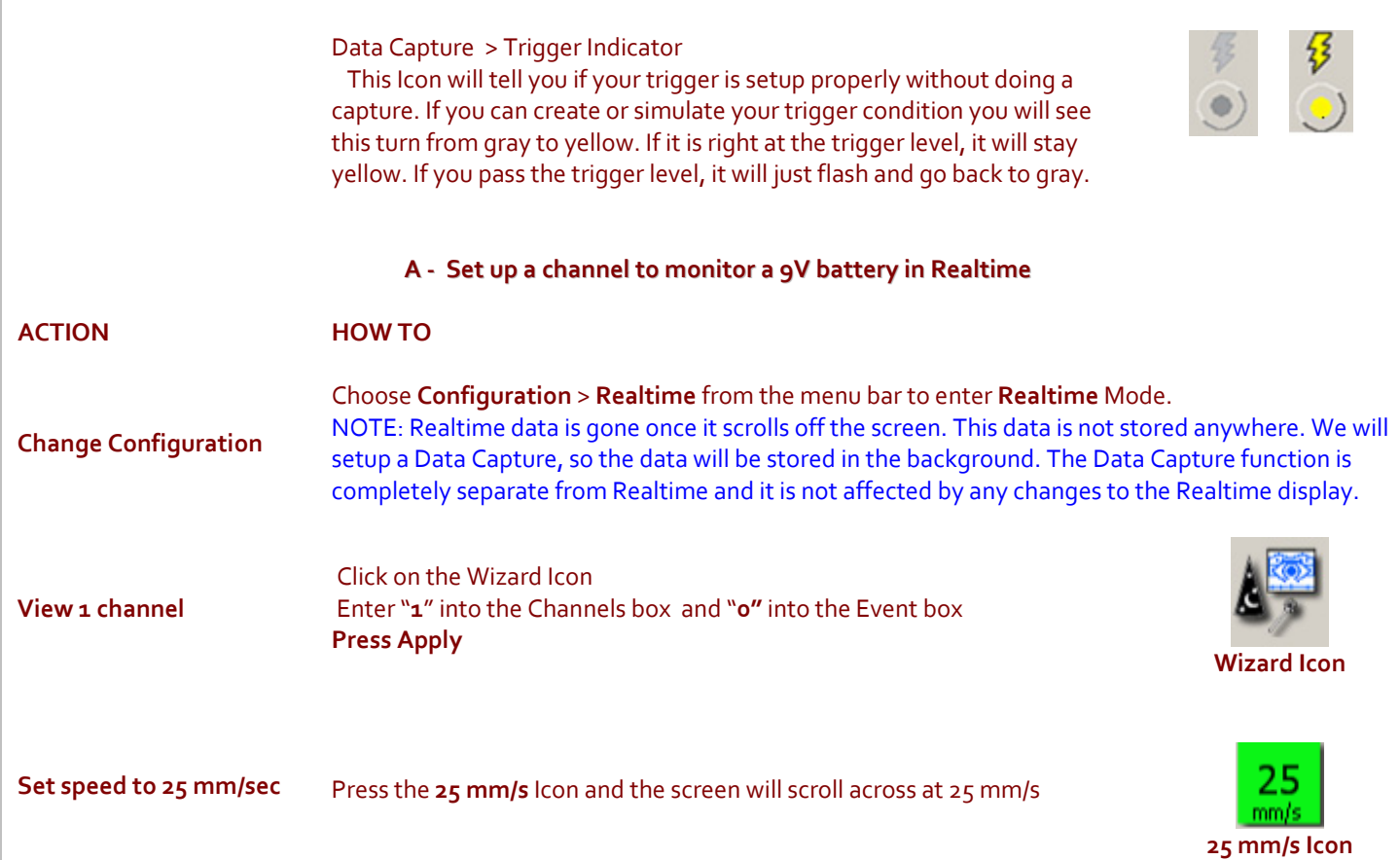

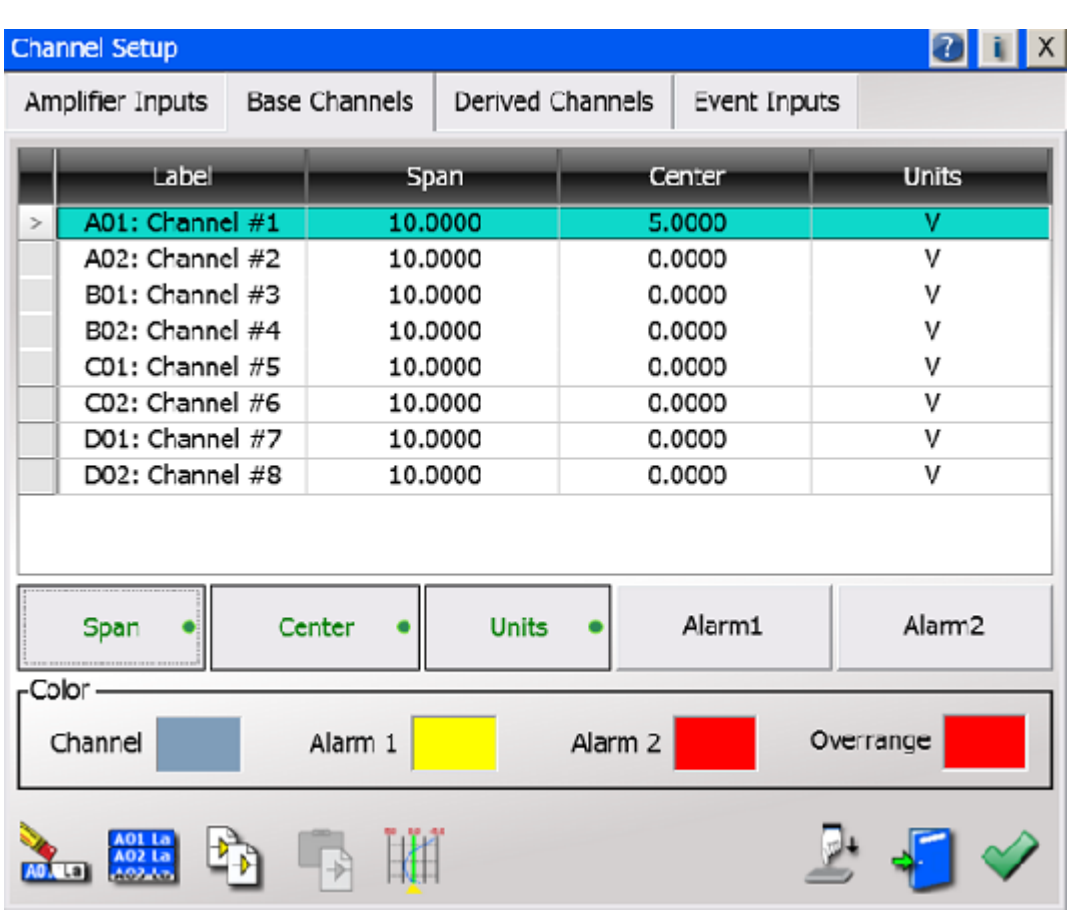

 *Dash-MX Channel Settings Window* 

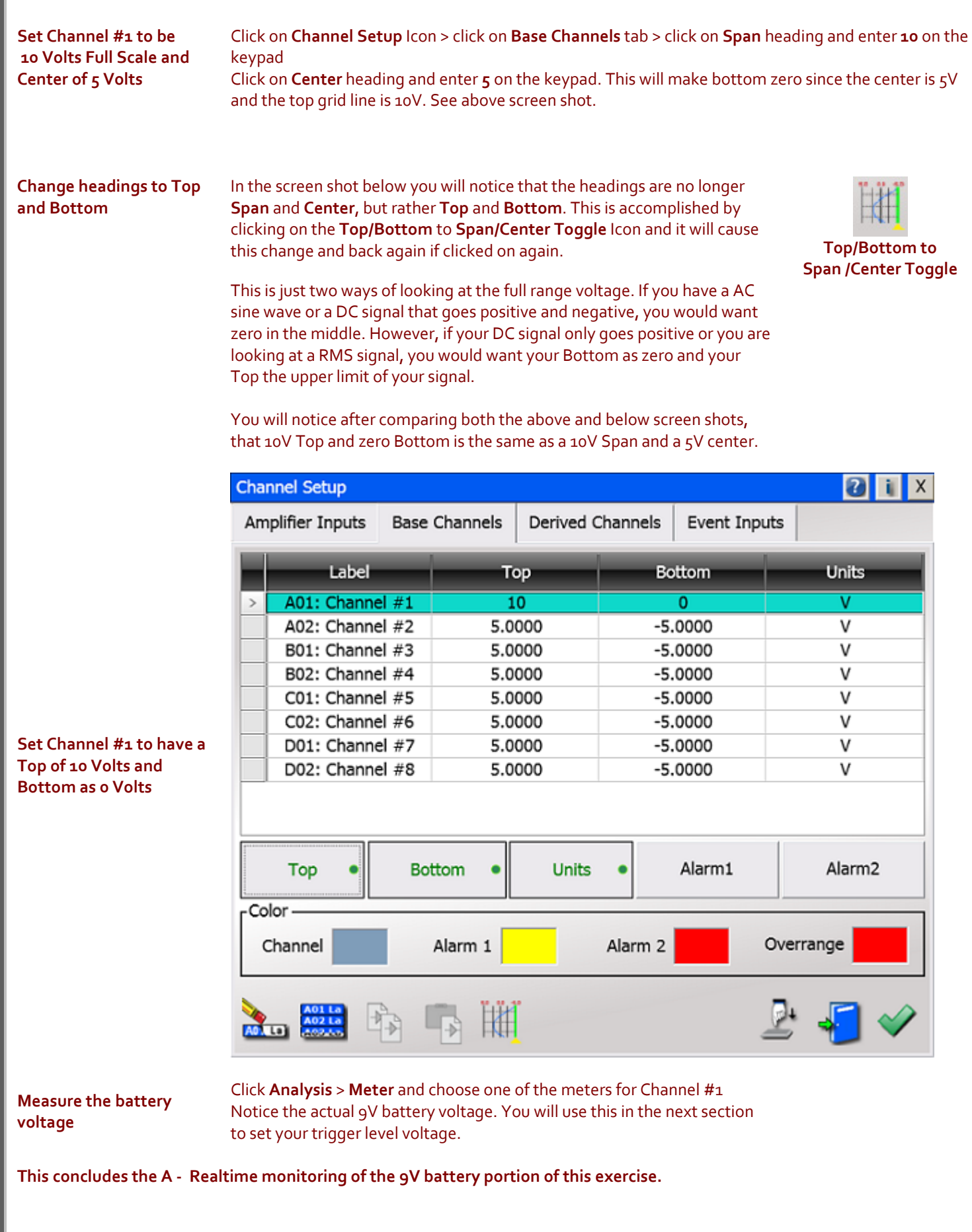

#### **B - Data Capture Setup**

Setup a single data capture on Channel 1 only for 30 seconds and 50% pre-trigger. Of the total capture time, fifteen seconds of the capture will be the pre-trigger time, because the pre-trigger time is part of the total time. The pre-trigger data will show what the signal looked like before the trigger condition happened (in this case when the battery voltage is applied). The sample rate will be 100 samples per second, which is more than enough for a low frequency signal like this battery test.

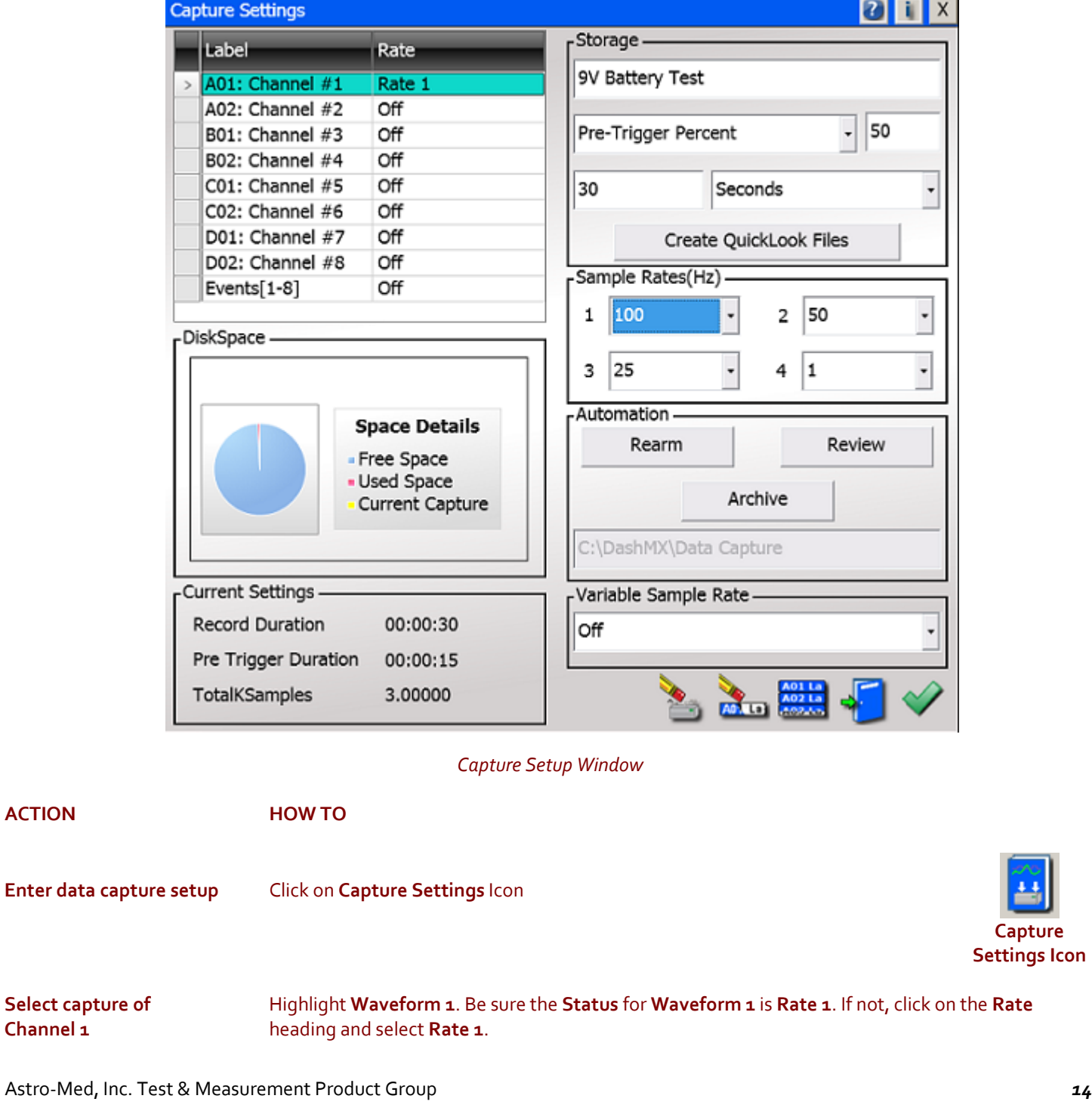

**ACTION** 

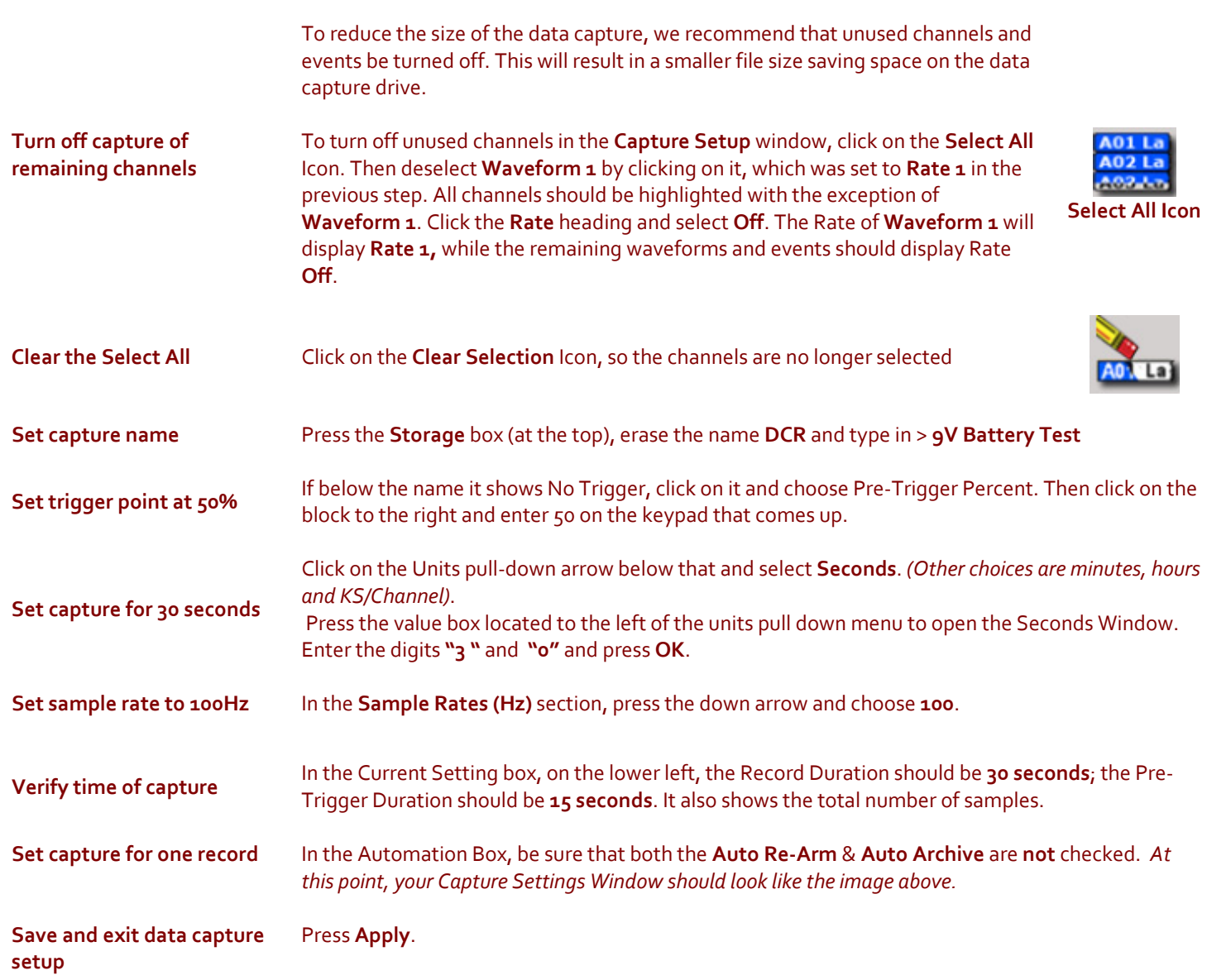

**This concludes the B - Data Capture setup portion of this exercise.**

#### **C. Trigger Setup**

In the Data Capture Settings section above, a thirty-second capture was set up with 15 seconds of pre-trigger (data before the trigger). In this section, a trigger level of 8 Volts will be set with a rising edge type trigger, so that as the signal rises and reaches 8 Volts, the data capture will be triggered. While this is not a real life test, this does simulate a real voltage and it does show how to set up a real life test. It is just a matter of setting different levels in these same screens. You can choose to OR several channels and set each one up differently. If any of the channel trigger levels are reached, a post trigger capture will be initiated.

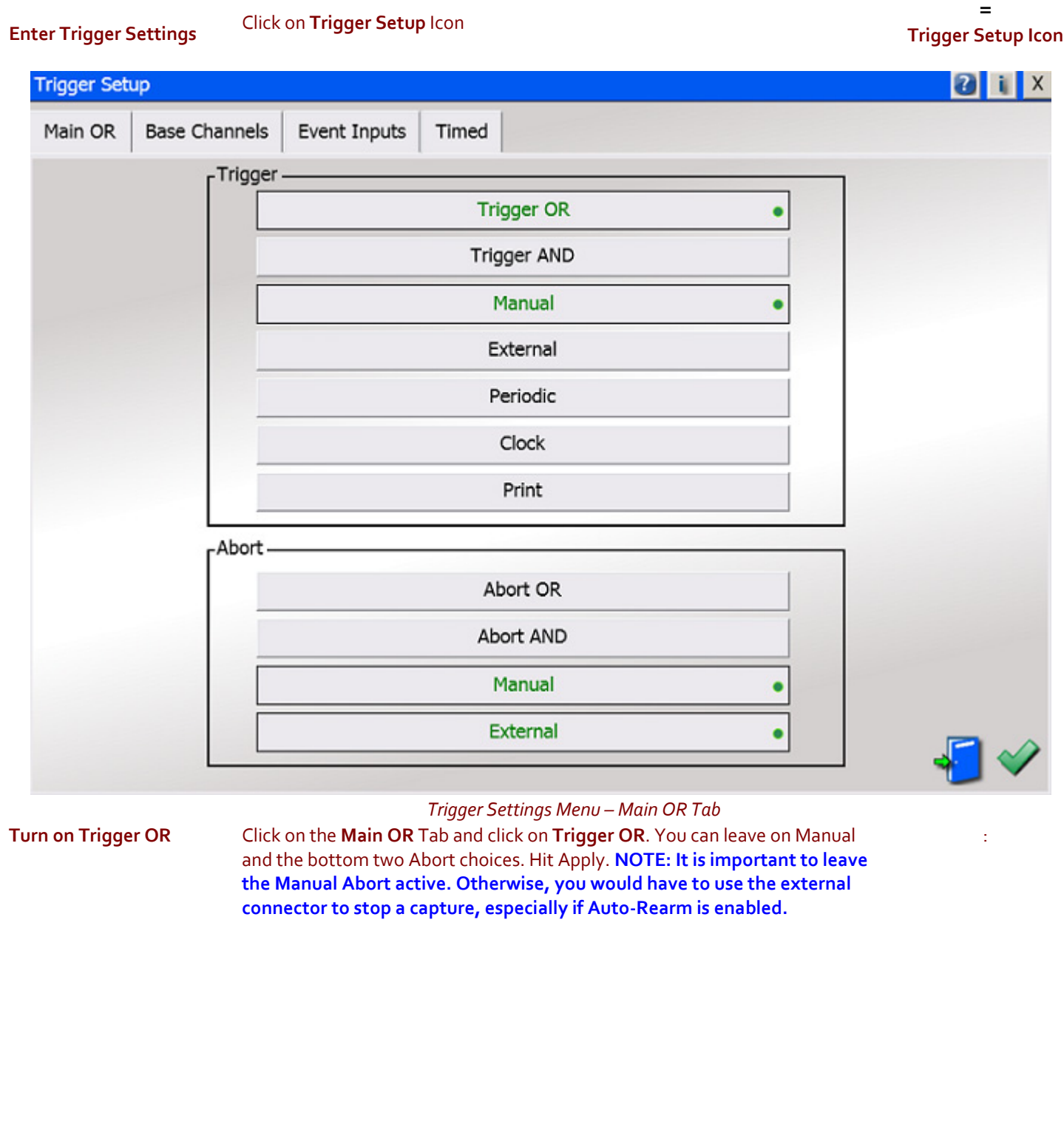

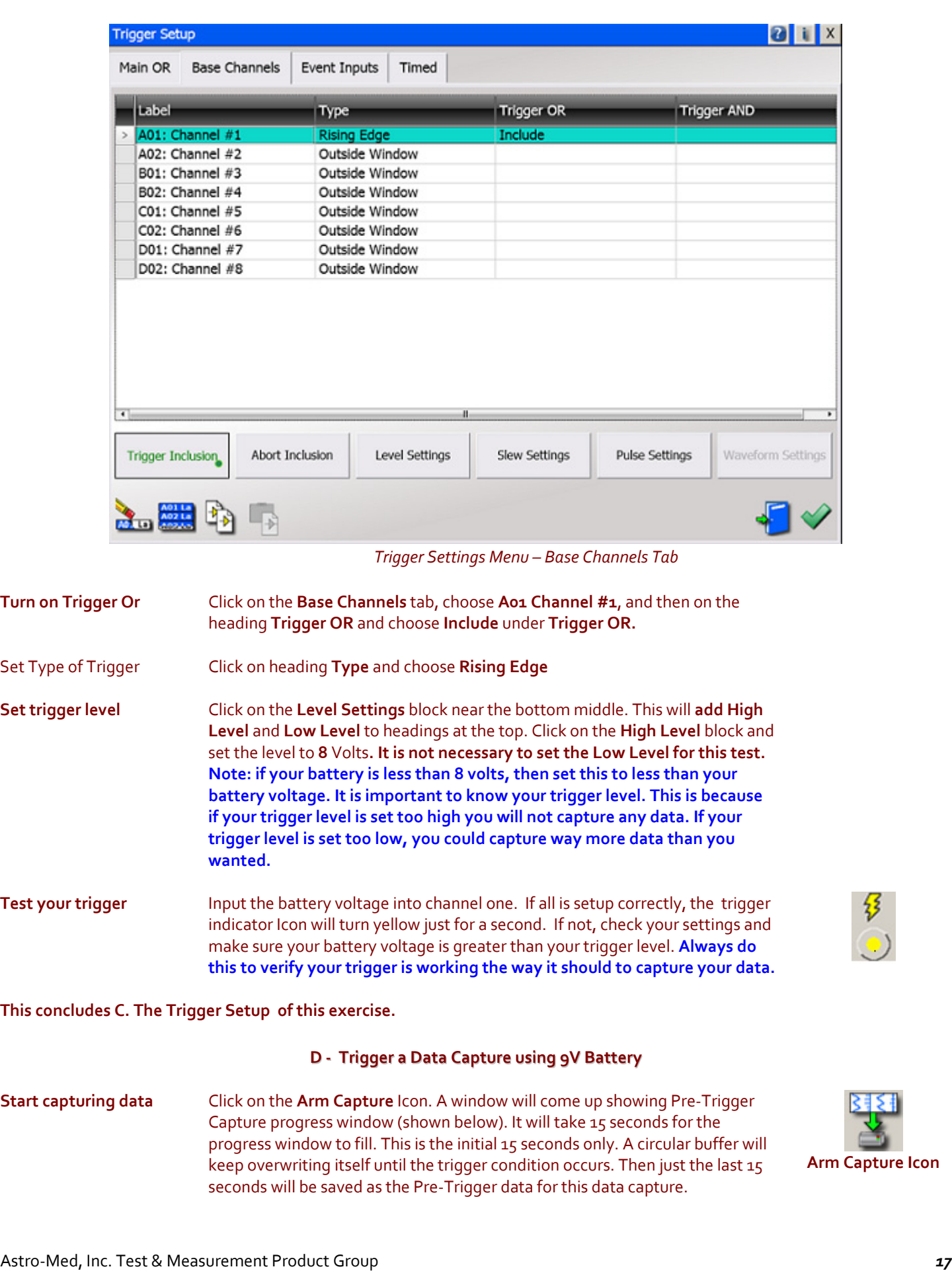

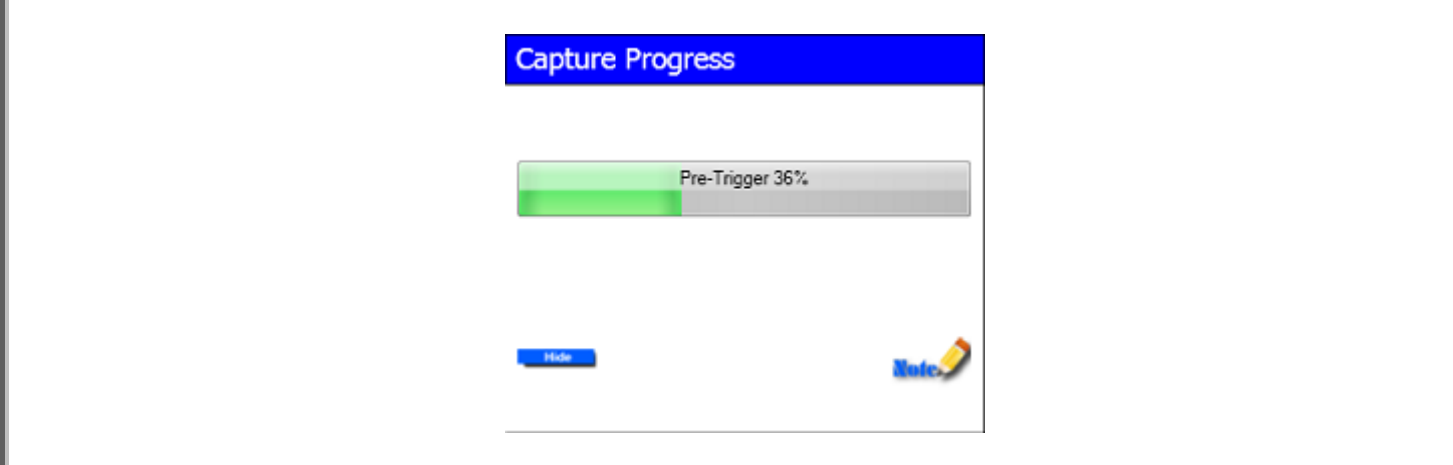

**Trigger the capture** Input the battery voltage into channel A01. Once the trigger is seen, the Capture Progress window (shown below) will now show Post-Trigger and it will take 15 seconds to finish the capture. The full screen will look like what is shown below.

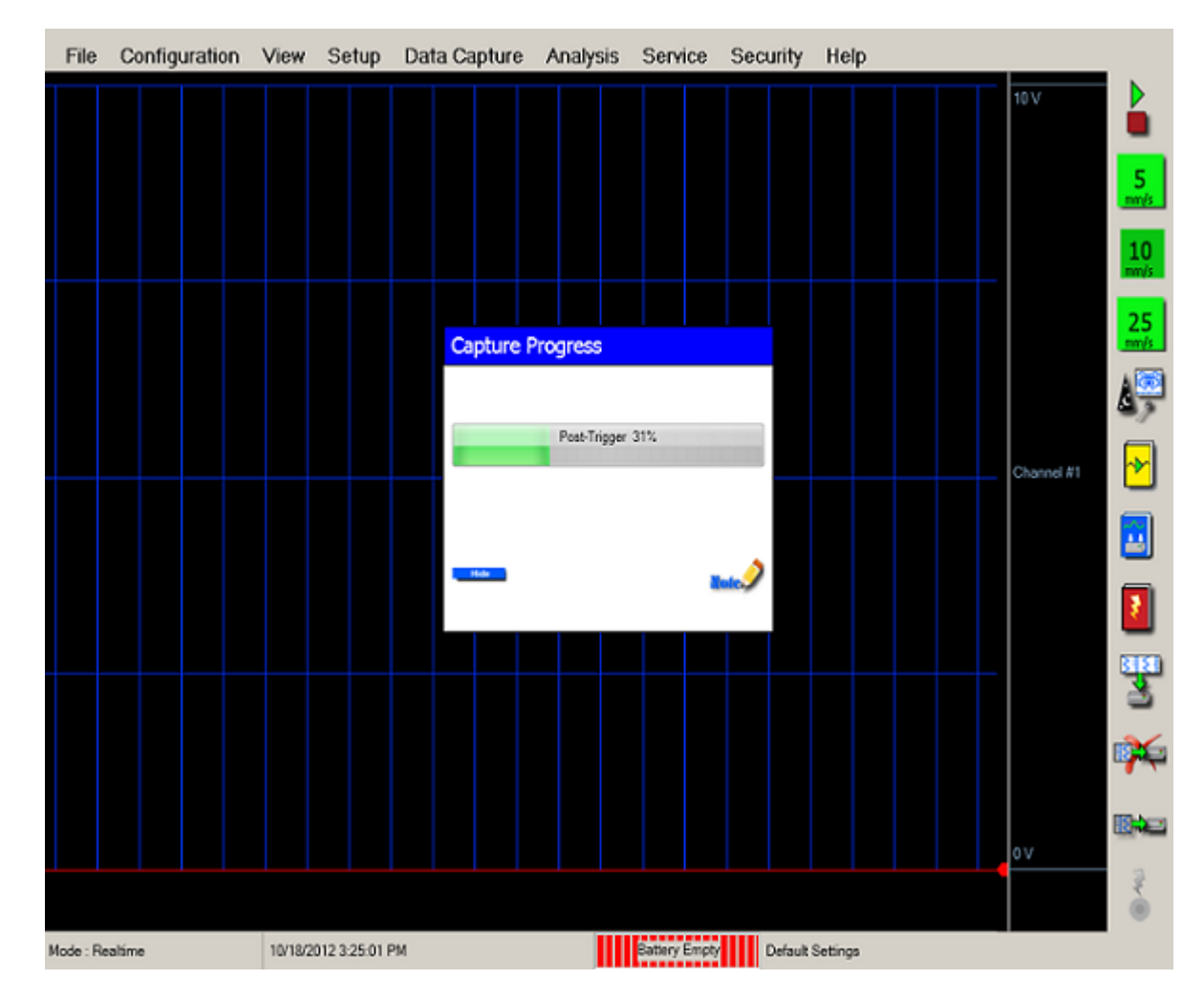

**This concludes D, the Triggering portion of this exercise.**

#### **E. Data Review**

Data capture records can be reviewed on the color touch-screen display. DVD-like control icons allow for convenient scrolling through the data. Cursors can be placed on the data for measurements.

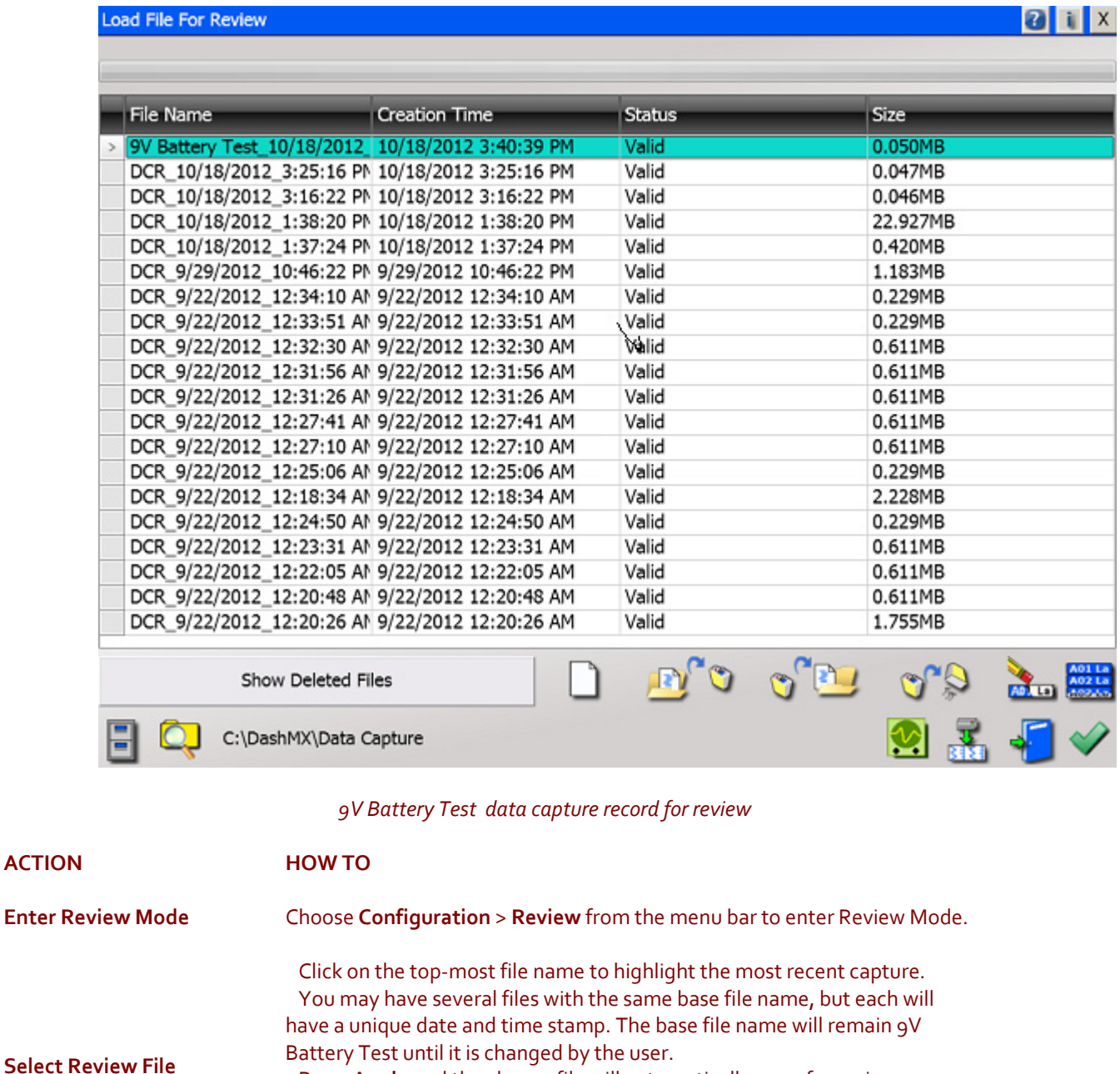

 Press **Apply** and the chosen file will automatically open for review. Note: If you click too high and click one of the headings instead, it will sort the files You can re sort them by choosing the appropriate column heading for the order you would like them in.

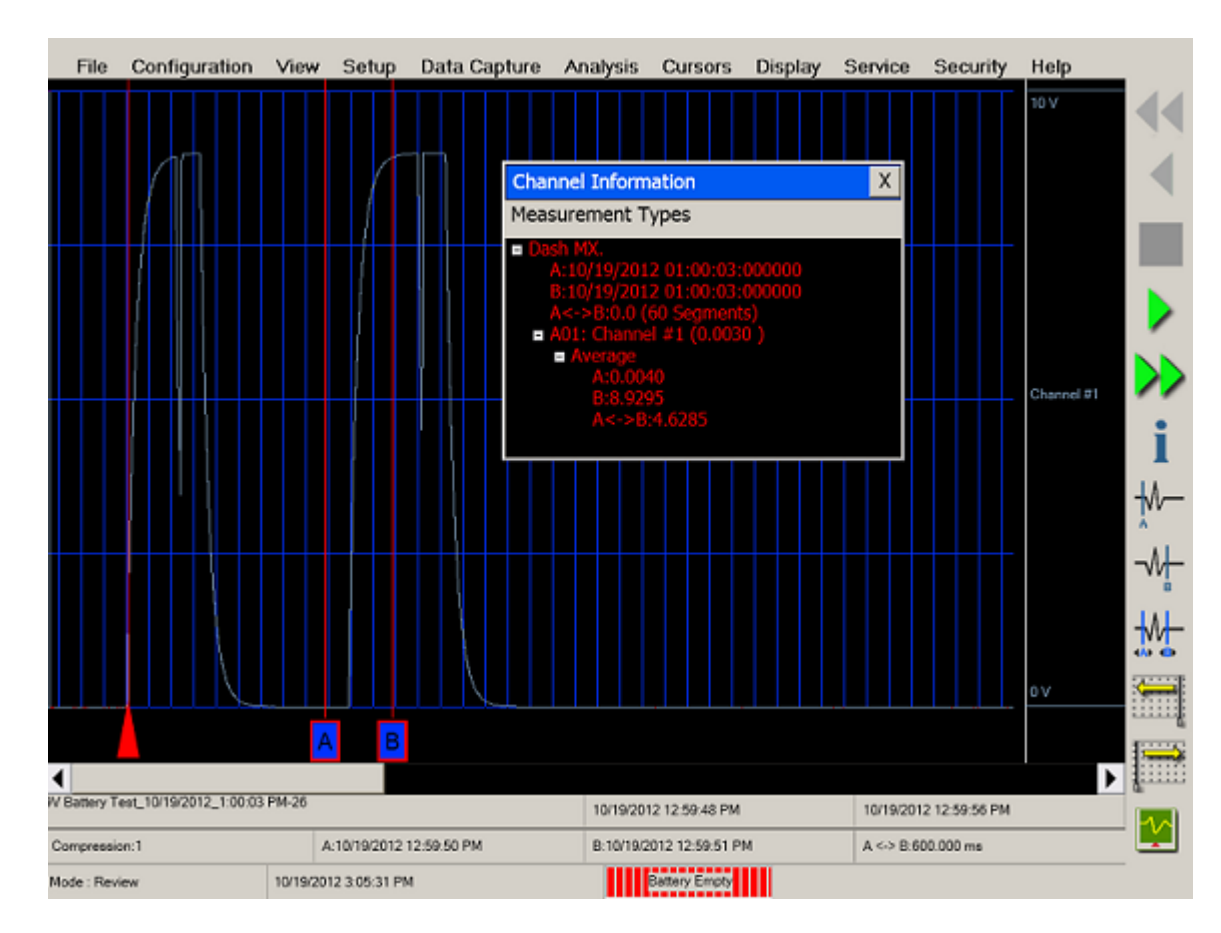

 *Data Capture Review of 9 Volt battery data capture*

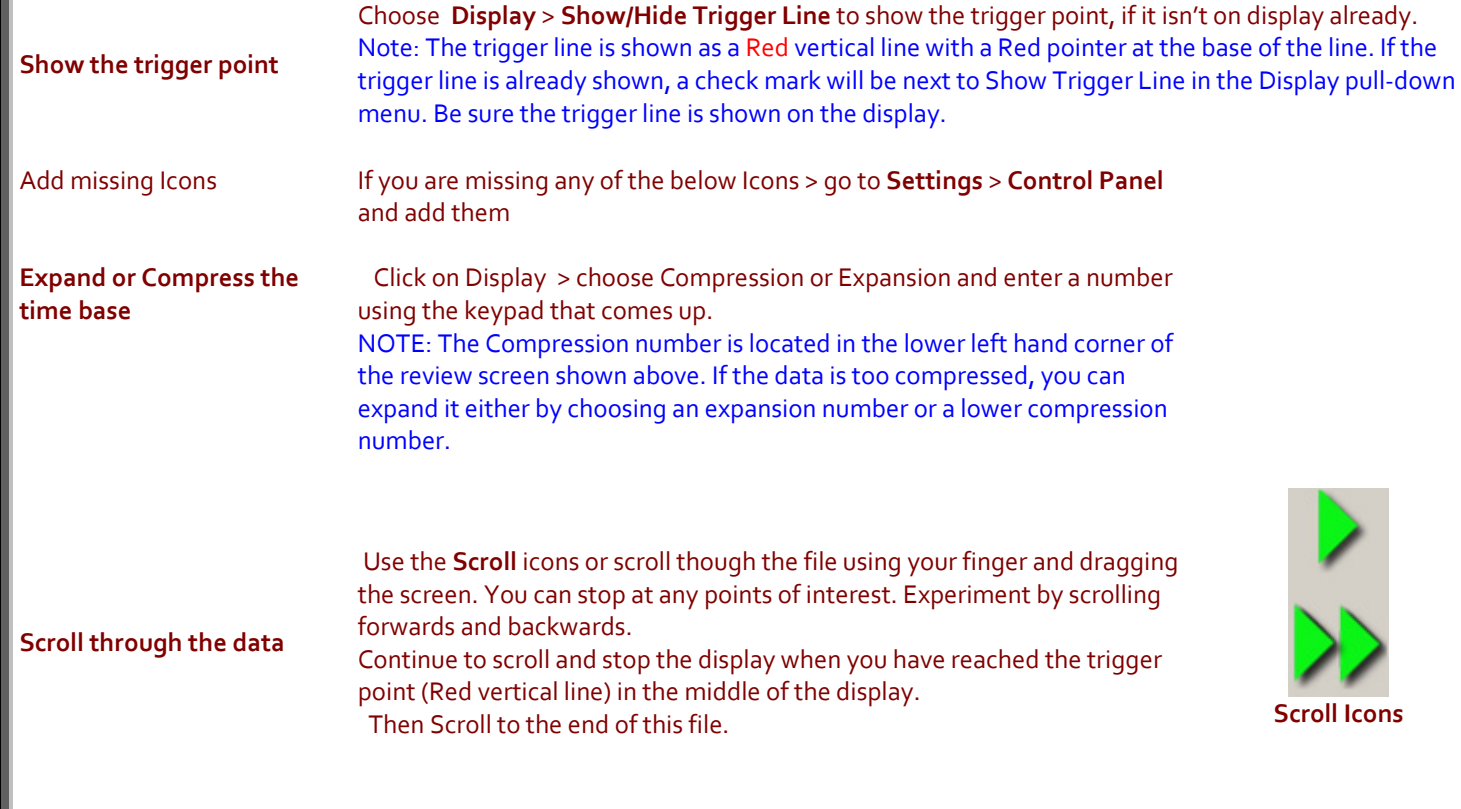

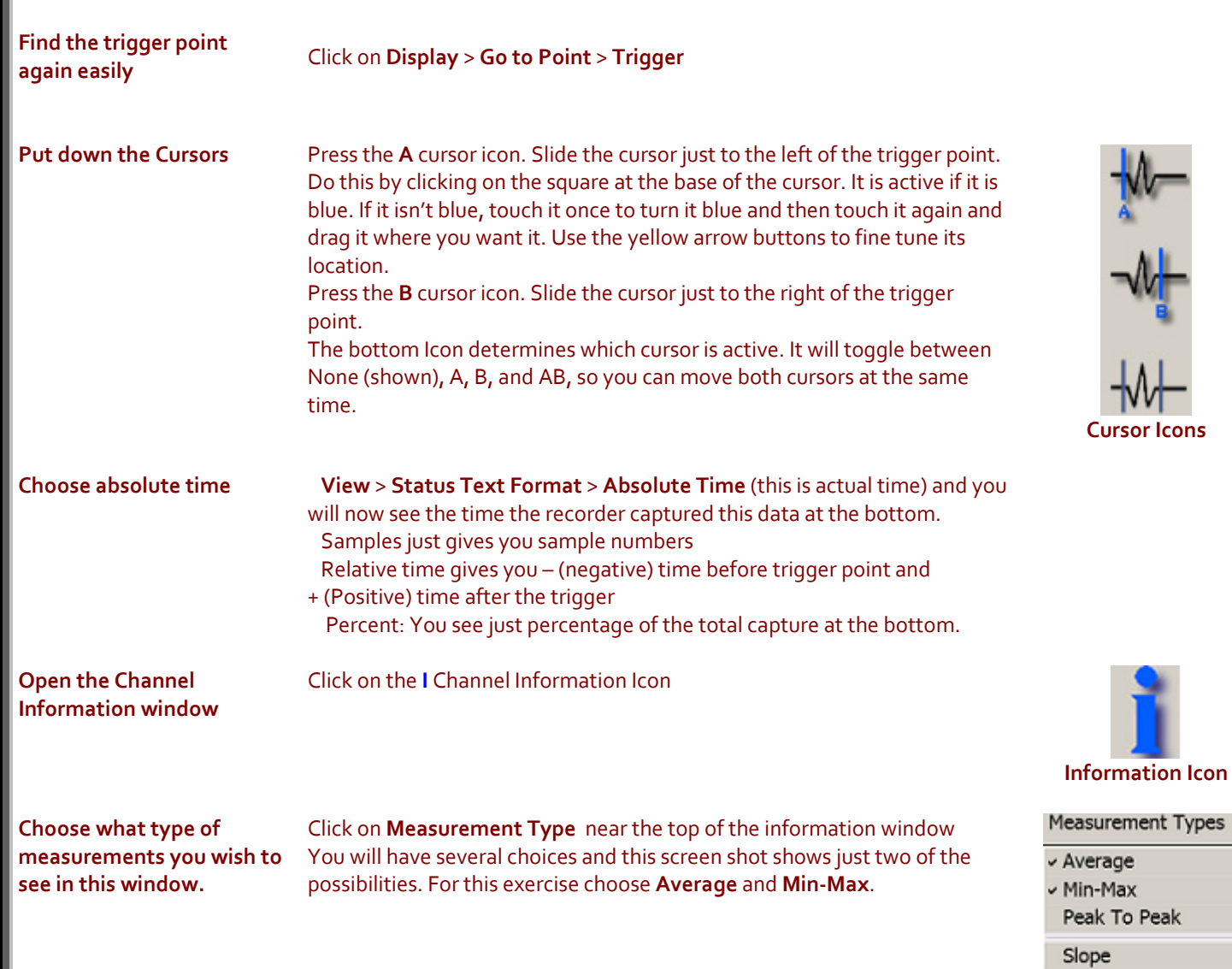

 $RMS$ Sum

Area  $\mathsf{All}$ 

Sum Squares Variance

Standard Deviation

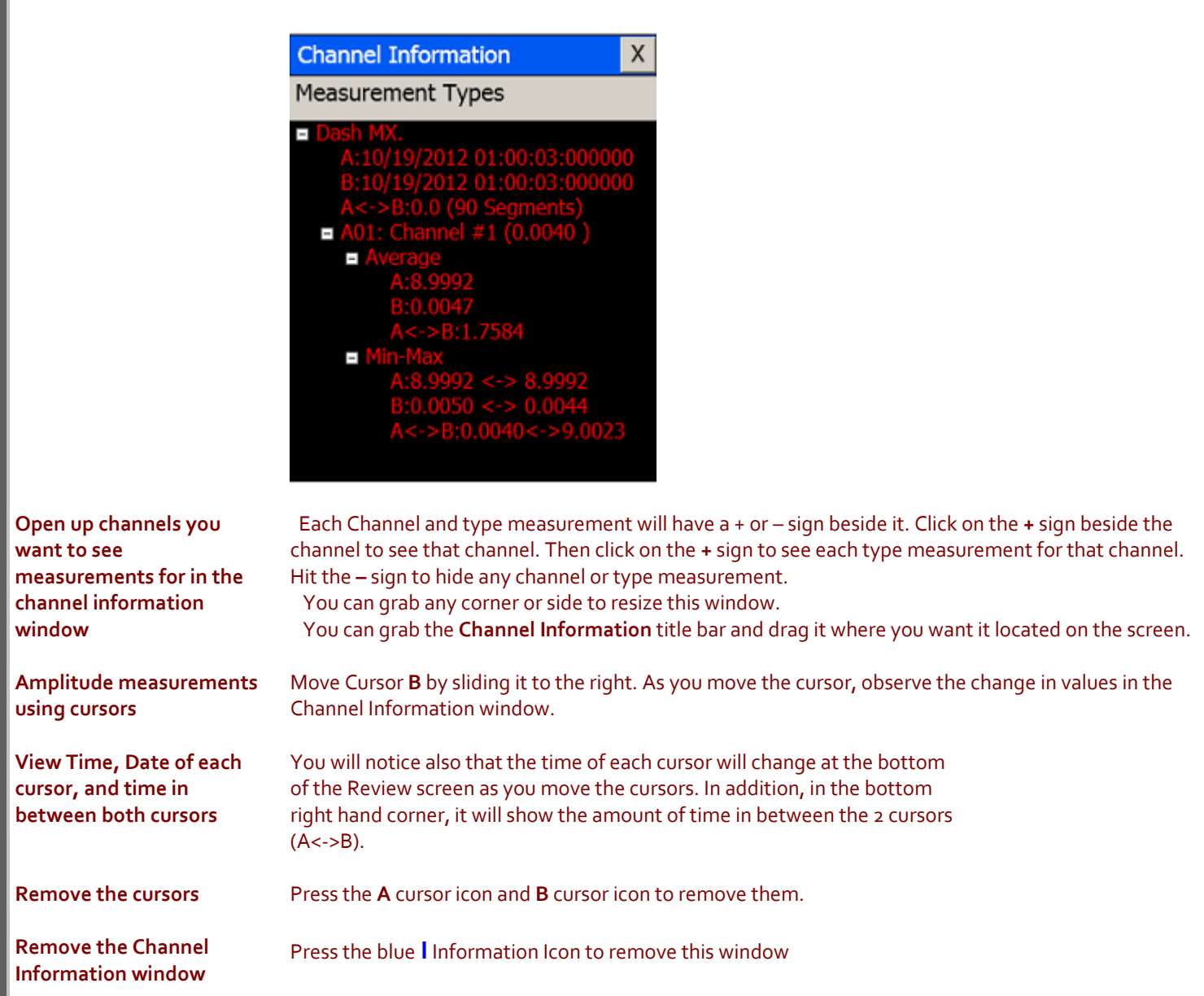

**This concludes E. The Review portion of this exercise.**

# *11. ARCHIVING DATA RECORDS*

There are two hard drives in the *Dash-MX*. The first is the Windows (System) drive and the second is the data capture drive. During data capture, the data is always streamed to the data capture drive. Once the data capture is complete, the file can be reviewed on the Dash-MX and deleted or archived. You can archive it automatically to the internal System drive (C) or a USB drive (D) if Archive is chosen in the Capture Settings window under Automation. You can manually archive one or more files directly to the internal System drive or to a USB drive from the capture drive. If you decide to access and save them to another location via Ethernet, it is necessary for them to be archived to the internal system drive first (C). The data capture drive is not accessible through Windows Explorer and it does not have a drive letter. It just communicates with the system drive. The only way to export or archive the data off the capture drive is by using the *Dash-MX* software environment. Data is handled this way in order to maintain the integrity of the recording. Everything can be done through the Dash-MX software. There is virtually no need to go into the Windows operating system.

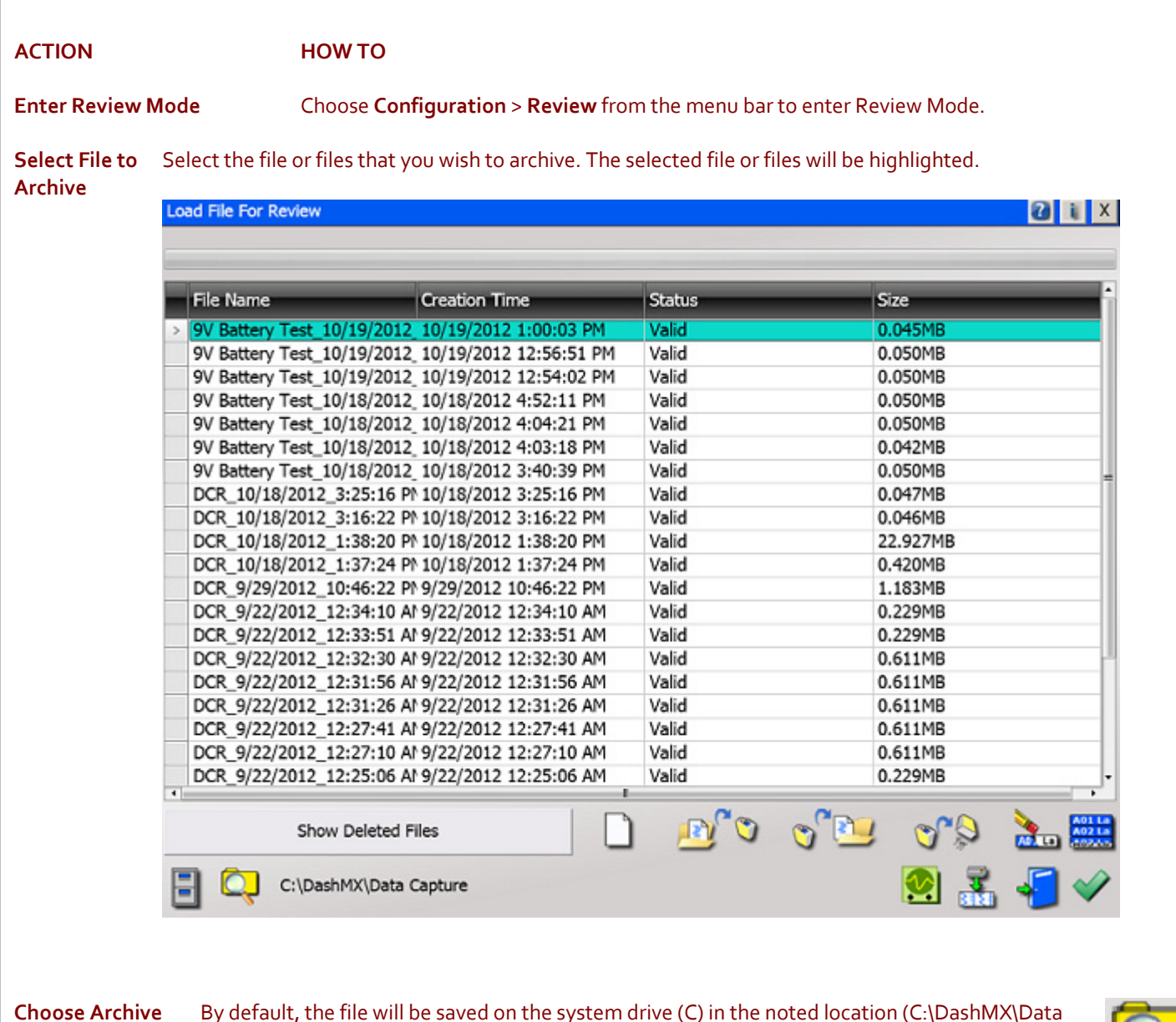

# **Directory**

Capture). The path to this location is displayed in black text in the lower left hand corner to the left of the Browse Icon. If necessary, the file can be saved in a different location. To select an alternative file location, click on the Browse Icon and select a location. If you have a USB Drive in the Dash-MX, you can choose D. If you want it to go to the System Drive, choose C:\DashMX\Data Capture. This is the folder where it should be stored, so you can see it as a choice when you click on the Open Data Capture Files button in the lower right hand corner of the Configuration > Review screen.

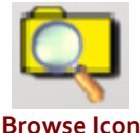

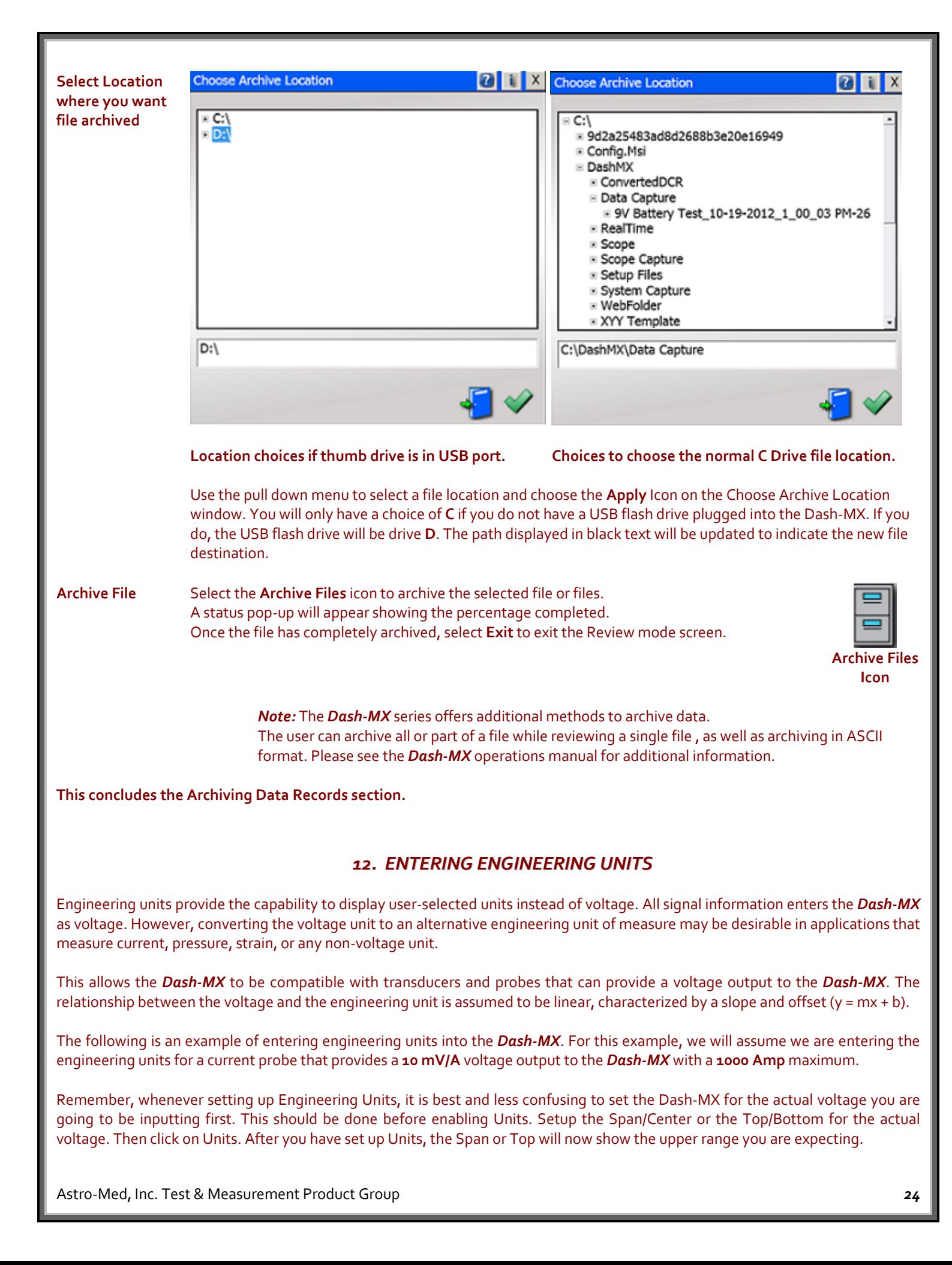

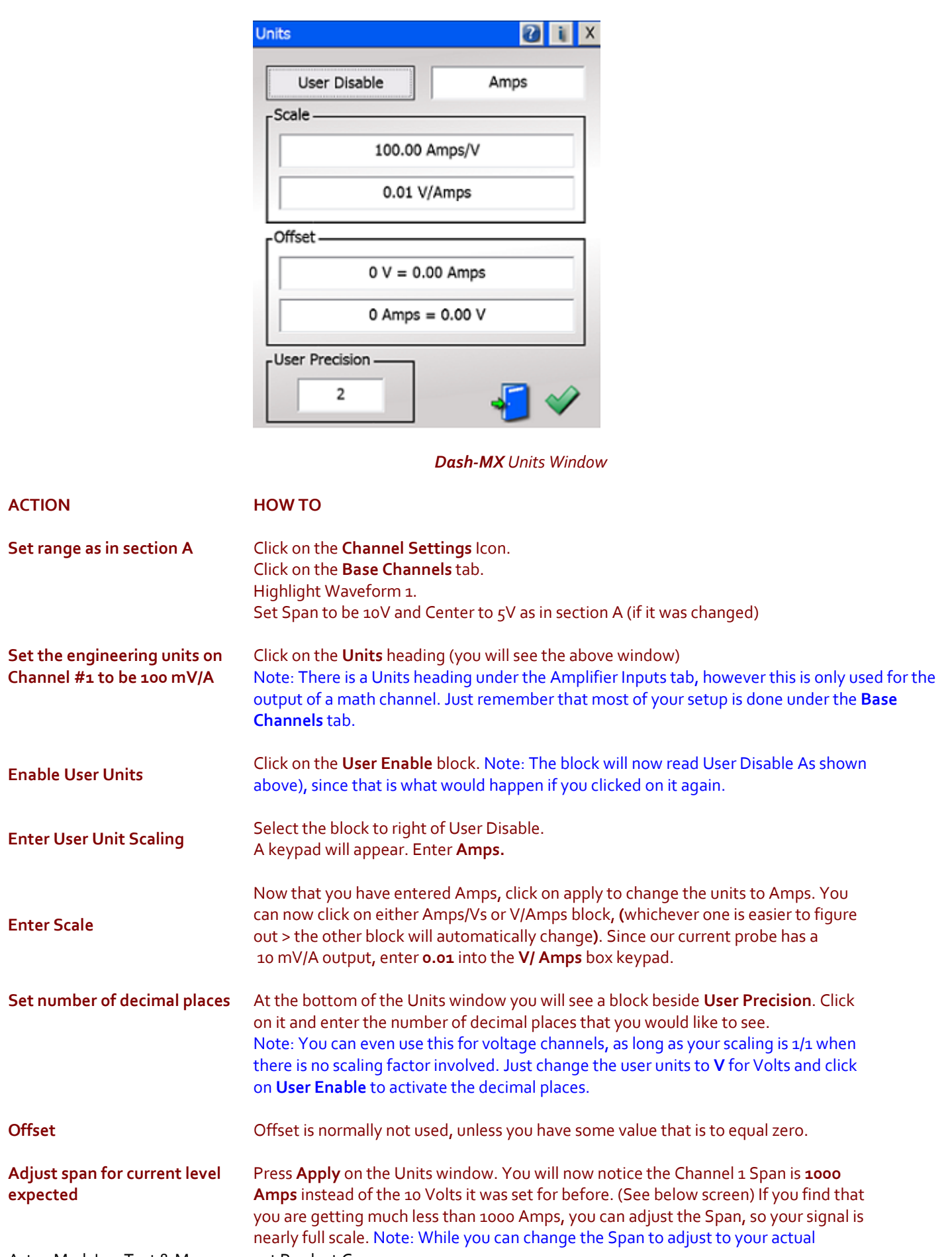

reading, it will not be necessary to change your scale, if it was correct to start with. However, if your Span and Center do not make sense, double check your work and especially the scaling.

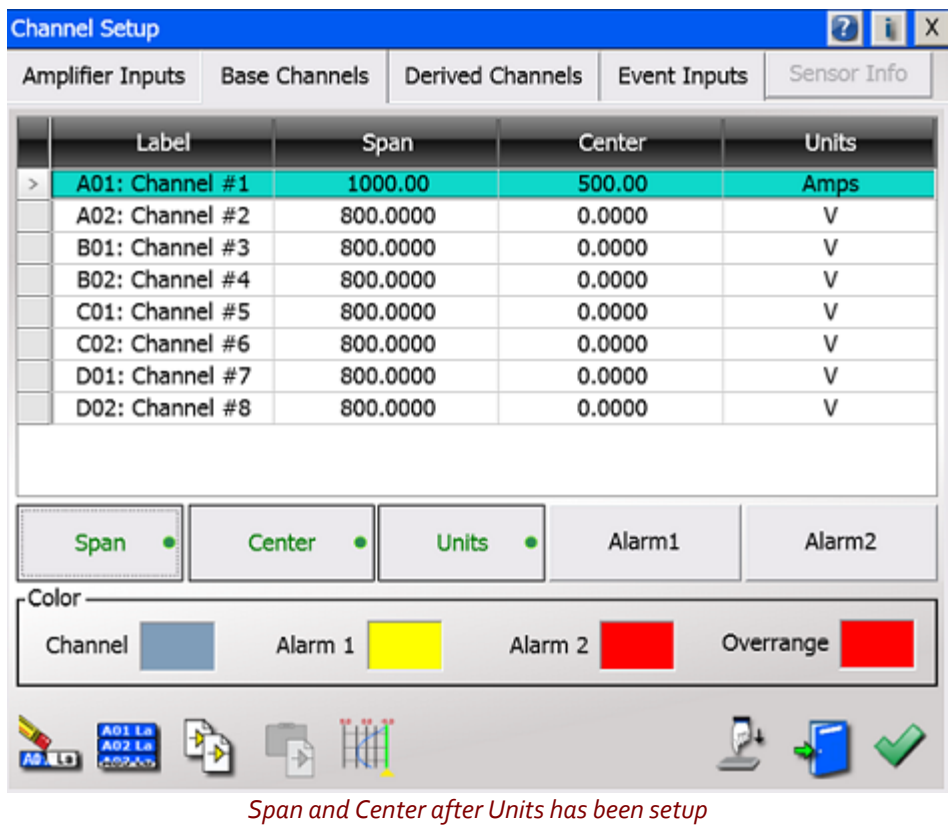

**This concludes the Engineering Units example.**

#### **13. ADVANCED FEATURES**

The Dash-MX has many advanced features not discussed in this quick start guide. Please refer to the Dash-MX Operations manual for information on additional capabilities.

#### **14. POWERING DOWN**

When the power switch is set to the off position or if AC power is lost or removed, the Dash-MX begins the power down sequence. This is indicated by the green LED next to the power switch that will be on while the power down sequence occurs. Note that the LED will either be a solid green or it may flicker. It is very important not to turn the power switch back to the on position during the power down stage. The Dash-MX recorder must be allowed to complete the power down sequence to ensure proper operation when you go to turn it back on.

This completes the *Dash-MX* Quick Start Guide.